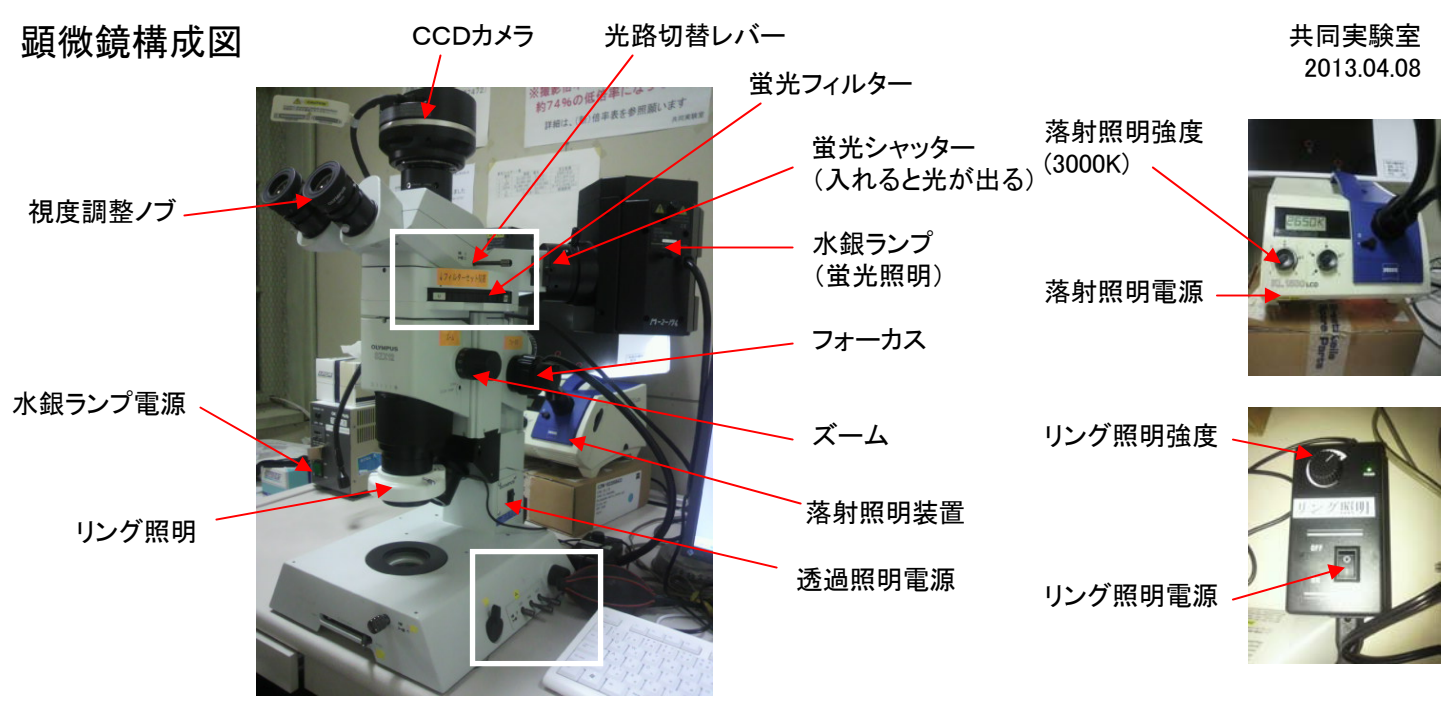

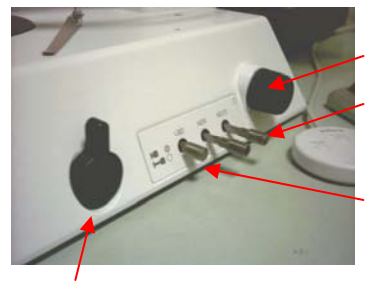

透過照明強度

減衰フィルター(透過) (25%,6%)

色温度補正フィルター(透過)

反射ミラー (コントラストをつけるために使う)

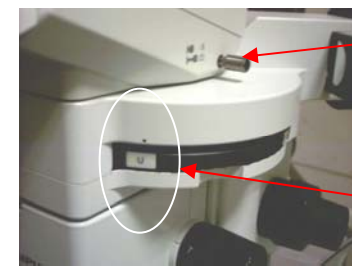

光路切替レバー 観察 - H CCD撮影  $\overline{\phantom{0}}$ 

蛍光フィルターセット位置

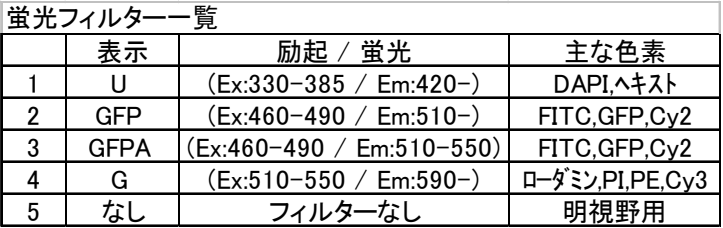

## 顕微鏡の使い方

視度調整(共通の操作)

- 1. 光路切替レバーを観察側にする。(入れる)
- 2. 視度調整ノブを0にする。
- 3. 適当なプレパラートを乗せ、ピントを合わす。 (透過照明を使う場合の手順を参照)
- 4. 徐々に高倍率にしていき、最高倍率でピントを合わせる。
- 5. ピント位置はそのままで、ズームを最低倍率にする。
- 6. 視度調整ノブを回し、片目ずつ視度を合わす。
- 7. 最低倍率から最高倍率までピントがずれないことを確認する。

透過照明(明視野)を使う場合(プレパラート等の観察)

- 1. 光路切替レバーを観察側にする。(入れる)
- 2. 透過照明電源を入れる。
- 3. 透過照明強度を上げる。
- 4. 色温度補正フィルターを入れる。
- 5. 必要なら減衰フィルターを入れる。
- 6. 蛍光フィルターをなしの位置にする。
- 7. ピントを合わせる。
- 8. 反射ミラーを動かし、見やすい位置にする。
- 9. 撮影の操作をする。
- 落射照明(明視野)を使う場合(立体物の撮影)
- 1. 光路切替レバーを観察側にする。(入れる)
- 2. 落射照明電源を入れる。
- 3. 落射照明強度を上げる(3000K表示)。
- 4. 蛍光フィルターをなしの位置にする。
- 5. 照明を試料に当て、ピントを合わせる。
- 6. 接眼レンズから試料を見ながら照明むらや 影が出ないように照明位置を微調整する。
- 7. 撮影の操作をする。

リング照明も同様の操作で使用できますが ものによっては写り込みが出ます。

蛍光を使う場合

- 1. 光路切替レバーを観察側にする。(入れる)
- 2. 蛍光シャッターを引いておく。
- 3. 水銀ランプ電源を入れる。 (輝度が安定するまで暫く時間かかります)
- 4. 使っている蛍光標識に合った蛍光フィルターをセットする。
- 5. 蛍光シャッターを入れて照明を当てる。
- 6. ピントを合わせる。
- 7. 撮影の操作をする。
- ※特に必要のない時は蛍光シャッターを引いておき 退色を防止して下さい。

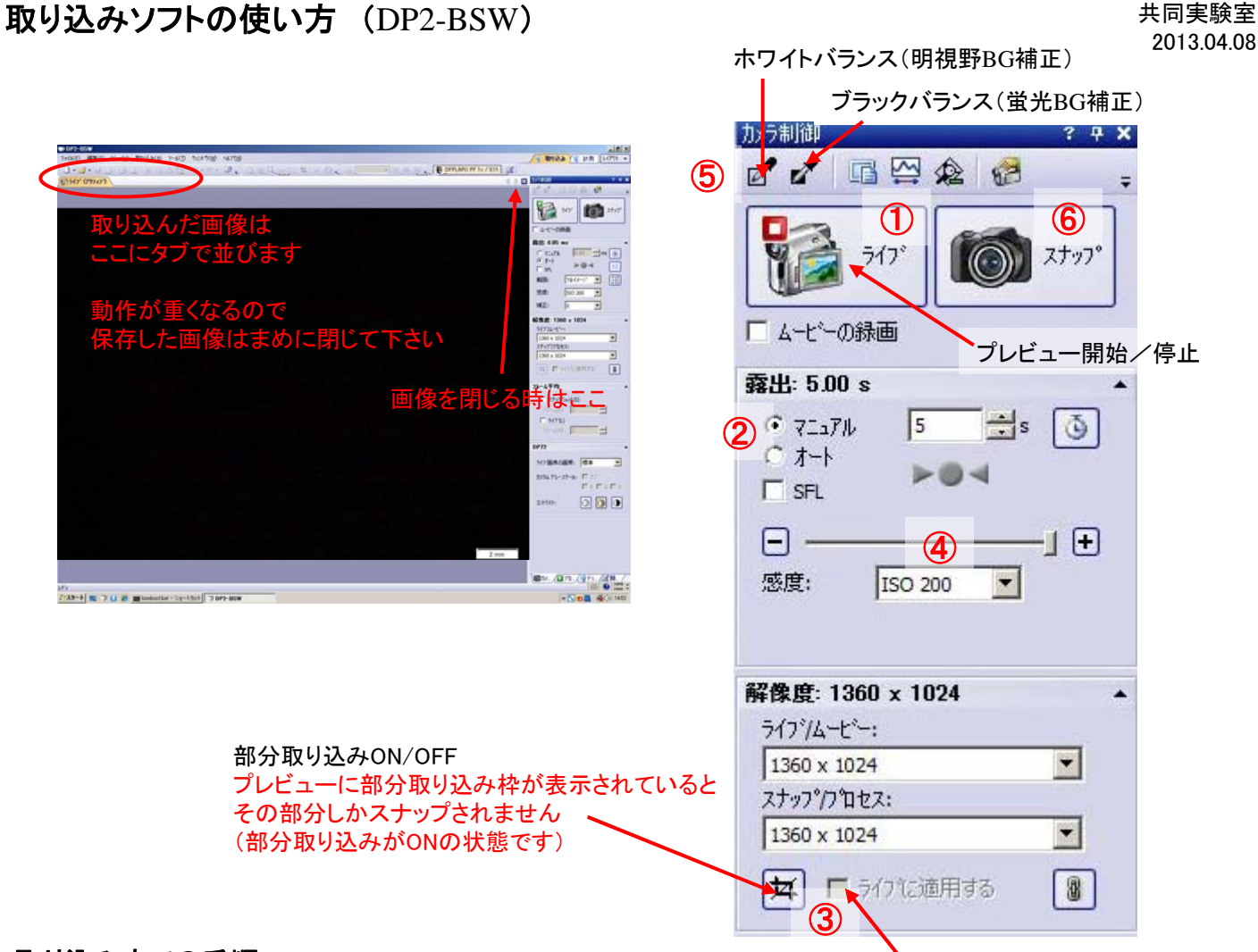

チェックするとプレビューが拡大する

## 取り込みまでの手順

- 1. デスクトップのDP2-BSWを起動する。
- 2. 顕微鏡でおよその場所とピントを合わせておく。
- 3. 顕微鏡の光路をCCD撮影側に変え、試料に照明を当てる。
- 4. ライブボタンを押すと別タブでプレビューが表示される。 [ 図1 ]
- 5. 露出をオート(明視野時)又はオート+SFL(蛍光時)にする。 [ 図② ]
- 6. 画面を見ながら場所とピントの微調整をする。 (細かい部分を見たい場合、「部分取り込み」+「ライブに適用する」を使うと見やすい。 ピント調整後は必ず部分取り込みを解除すること。) [図3]
- 7. 明るさが安定しているところで露出時間を確認し、マニュアルに切り替えて 露出を微調整する。(切り替え時に露出時間は引き継がれません) [ 図④ ]
- 8. 必要ならバックグラウンド補正をする。 [図6] (アイコンをクリック後、プレビュー画面内のサンプルのないバックグラウンド部分をドラッグ。)
- 9. スナップボタンを押し、画像を取り込む。 [図6]
- 10. 取り込まれた画像が別タブに表示されるので ファイル-名前を付けて保存 で保存する。 推奨は無圧縮のTIFF形式です。 (圧縮できる形式のものは保存時オプションで圧縮率を選べます)
- 注意) 取り込まれた画像は長さの補正がされていない状態です。 また、スケール表示があっても保存されません。 スケールを入れたい場合、必ず、後記のスケールバーの入れ方を行って下さい。

## 取り込みソフトの使い方 (DP2-BSW)

ー度埋め込んだスケール 取ることはできません。

 $(M)$ 

ツール(I) ウィントウ(W) へルフY上 キーボードマッフYK

四 四 三 四

ツール - オプションでスケール/  $\sum_{i=1}^{3737\{2\\cup\mathcal{D}_i\}}$ 

 $\begin{array}{r} 10^{-7}\\ 100\\ 100\\ 100\\ 100\\ 100\\ 100 \end{array}$ 

カスタマイズができます。

 $2021$ 

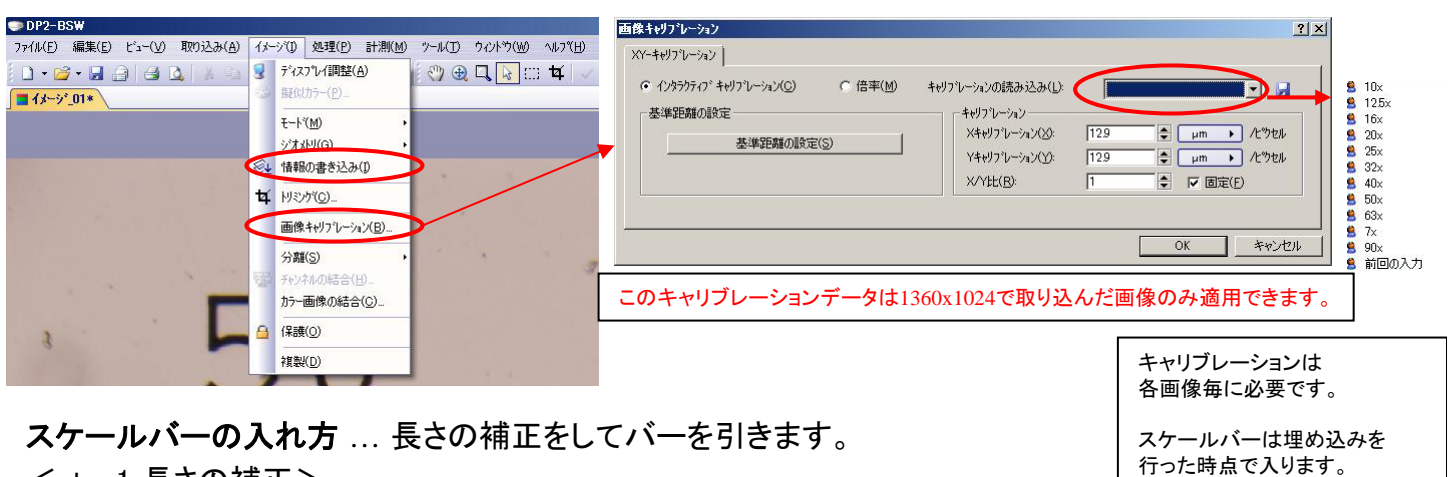

<step1 長さの補正>

- 1. スケールを入れたい画像を表示させておく。
- 2. イメージ 画像キャリブレーション
- 3. キャリブレーションの読み込みリストからズーム倍率を選択しOKを押す。
- <step2 スケールバーの埋め込み>
- 4. ビュー スケールバー でバーを表示させる。
- 5. イメージ 情報の書き込み でスケールバーを埋め込む。 (確認を問われるので「はい」と答える)
- 6. 画像を名前を付けて保存する。

計測 … オブジェクトを書き込み長さや面積を測ります。

※計測は必ず画像がキャリブレーションされた状態で使用して下さい。

- 1. 計測 計測ツールウィンドウ (画像の下にツールウィンドウが表示される)
- 2. 使用したい図形アイコンをクリックして画像内にオブジェクトを書き込む。 画像内とリスト部分に長さや面積が表示される。 色を変えたい場合はリスト内の該当オブジェクトを右クリックし、色の変更を選ぶ。 削除したい場合はリスト内の該当オブジェクトを選び、削除アイコンをクリック。
- 3. オブジェクト入りの画像を保存したい場合は イメージ 情報の書き込み を選び、画像を保存する。
- 4. 計測値の一覧が必要な場合はエクスポートアイコンをクリックし、Excel形式かText形式を選択し、 名前を付けて保存する。 ファイル しゅうしゅう あいきょう エクスポート

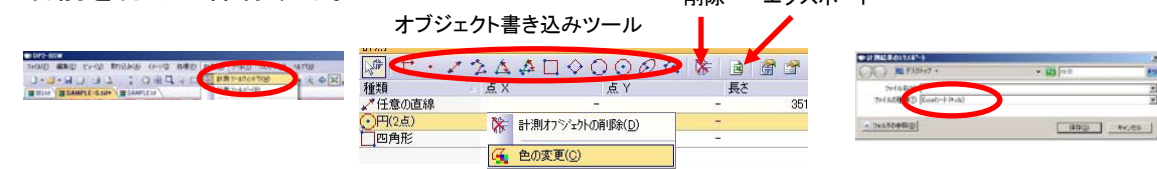

シェーディング補正 ... 照明ムラの補正をします(明るさが変わるので注意)

※バックグラウンド画像とサンプル画像の露出は同じにします。

明るさの目安は露出-1/3のBGとサンプル画像の補正で露出0くらいの明るさになるようです。

- 1. 何も無いところでホワイトバランスをとり、画像を取り込んでおく。(バックグラウンド画像)
- 2. サンプルの画像を取り込む。(補正前の画像が必要な場合は保存しておく)
- 3. (サンプル画像を表示させておいて)処理 画像調整 シェーディング補正
- 4. 補正画像の選択でバックグラウンド画像を選択しOKする。

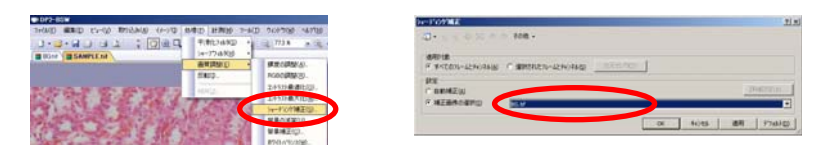

画像の重ね合わせ … 取り込んだ画像を重ね合わせます。 <DP2-BSWの機能が不便なので別ソフトを使います> <重ね合わせに使う画像をどこかに一時保存して下さい>

- 1. デスクトップのDPManagerを起動する。
- 2. 画像のあるフォルダを開く。
- 3. 重ね合わせに使う画像を選んで DP Managerの灰色のエリアにドラッグする。 (重ね合わせに使う画像を全て開く)
- 4. イメージ→画像合成
- 5. 入力画像のプルダウンメニューで重ね合わせに使う ファイル名を全て選び、チェックが入った状態にする。
- 6. 色のバランスが悪い場合、強度でバランスを変える。
- 7. 適用をクリックすると合成画像が灰色のエリアに追加される。
- 8. 合成画像をクリックして

ファイル→名前を付けて保存 で保存する。

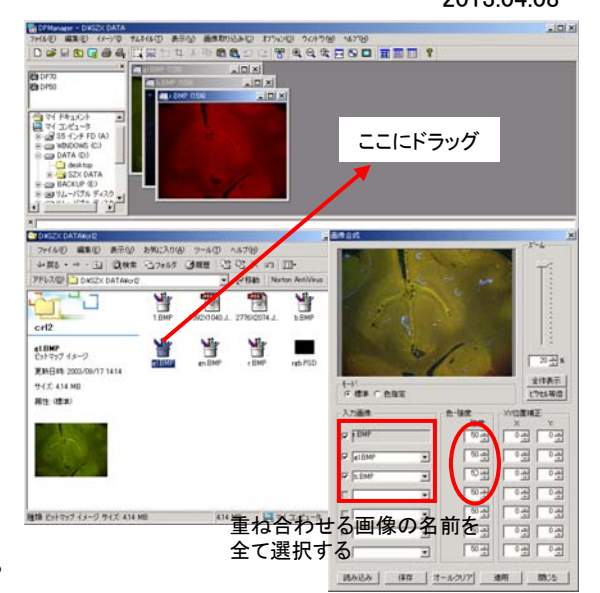

## 共同実験室